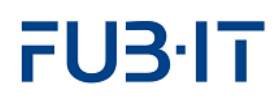

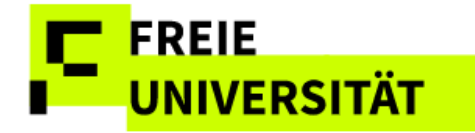

# **Reference Guide**

**Campus Management** 

**Web-Application**

**Team CMA 2025-03-25**

# **TE FREIE**<br>I UNIVERSITÄT

# FU3<sup>-</sup>IT

# **Table of contents**

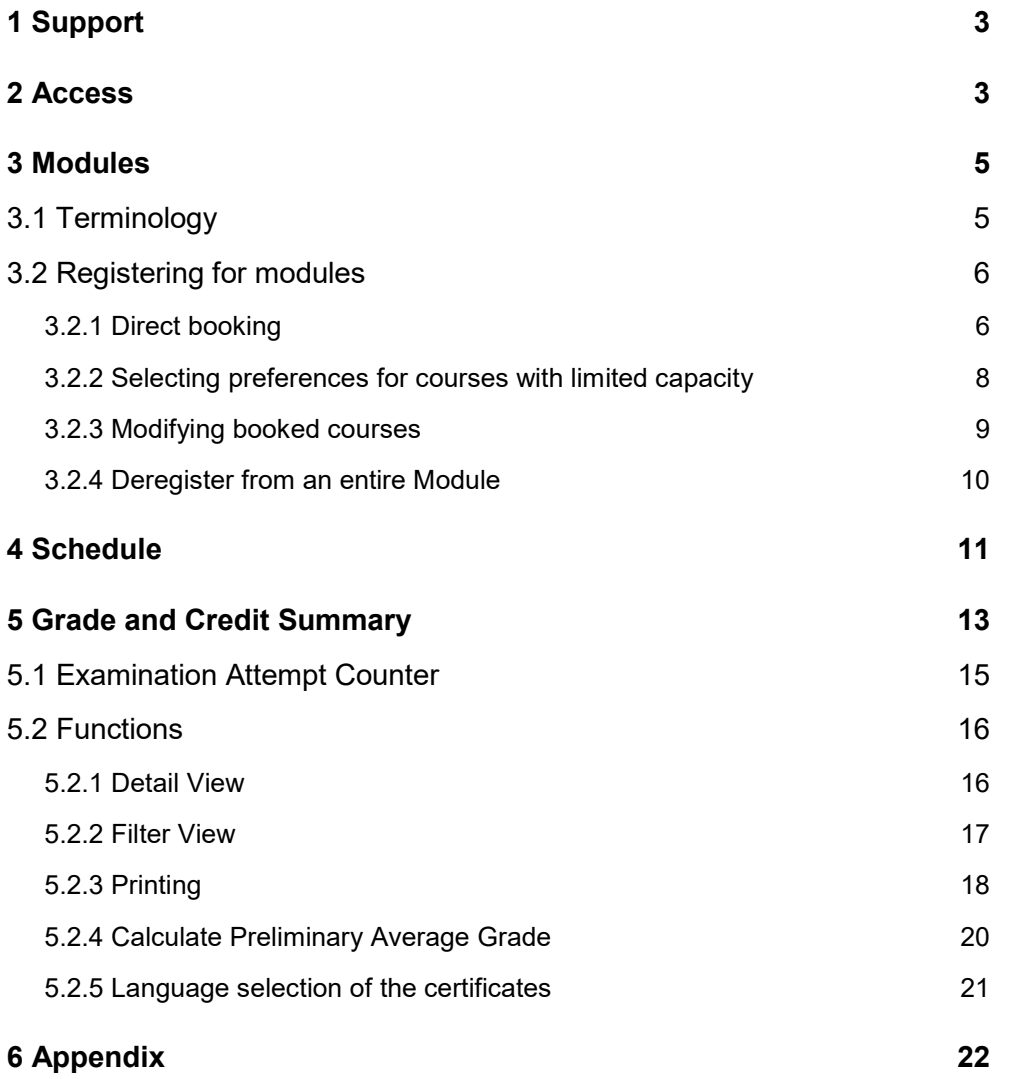

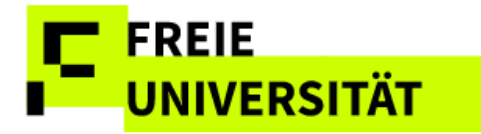

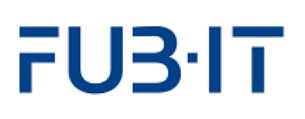

# <span id="page-2-0"></span>**1 Support**

We have compiled a list of Frequently Asked Questions, available on our homepage:<http://www.fu-berlin.de/sites/campusmanagement/> Please check to see whether your current question has already been answered there.

If you have forgotten your password, please contact the ZEDAT user service in the Silberlaube building (Internet PC pools, Raum JK27/121a).

If you have forgotten your username as well, **ZEDAT** user service in the Silberlaube building (Internet PC pools, Raum JK27/133) can help you.

For other questions regarding Campus Management, please contact the CM Hotline of Freie Universität Berlin, which you can reach by phone **(030) 838- 77770** or e-mail [cm-hotline@fu-berlin.de](mailto:cm-hotline@fu-berlin.de) using the posted contact information. For advice in person, please see the info service for students and applicants at all info counters: [http://www.fu-berlin.de/studium/info](http://www.fu-berlin.de/studium/info-service/)[service/](http://www.fu-berlin.de/studium/info-service/)

For information on Campus Management at Freie Universität Berlin, please see: [www.fu-berlin.de/campusmanagement/](http://www.fu-berlin.de/campusmanagement/)

# <span id="page-2-1"></span>**2 Access**

To access the registration pages, please visit: [https://lb.ecampus.fu-berlin.de](https://lb.ecampus.fu-berlin.de/)

Use your valid ZEDAT account to log in and then click on *Anmelden* (Register).

The website has been optimized for the following browsers:

- MS Edge (Chromium)
- Mozilla Firefox
- Google Chrome
- Apple Safari/MacOS

You must have booth cookies and JavaScript activated in your browser to display the pages correctly. For further information please check [CM FAQ.](https://www.fu-berlin.de/en/sites/campusmanagement/n9FAQ/Allgemeine_Fragen/index.html#faq_allgemein_unterstuetzte_browser)

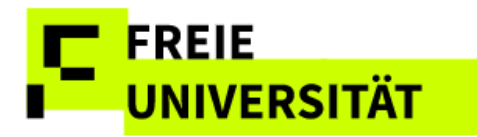

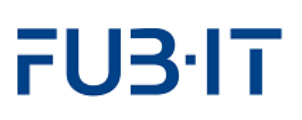

#### **Login via FU-Berlin Single Sign-On**

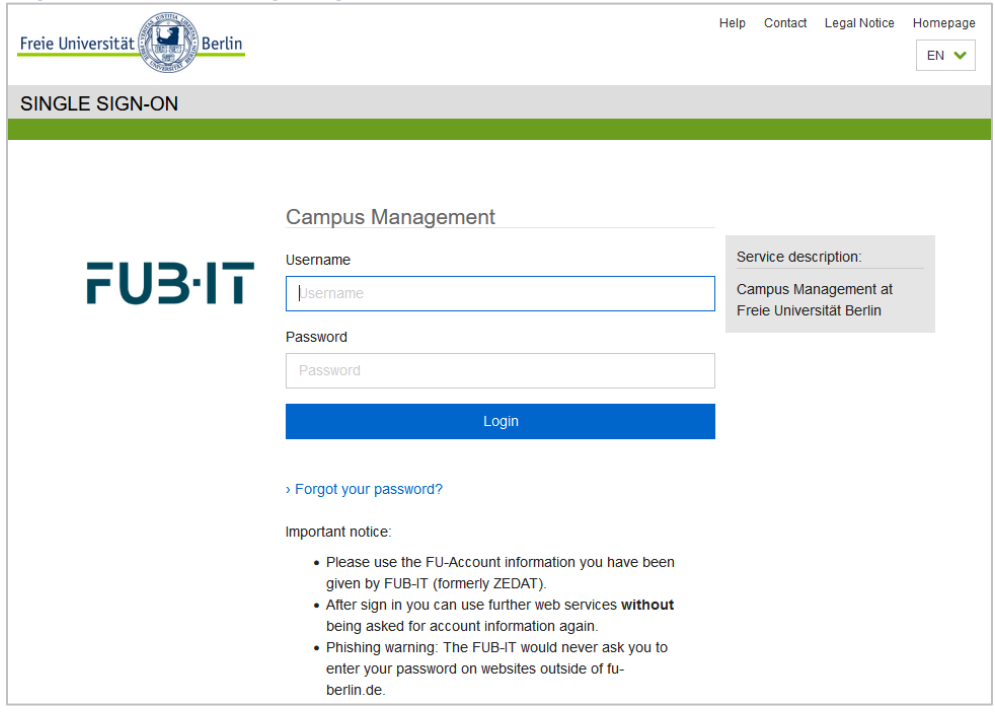

After logging in with your username and password, you will be directed to the welcome page, which contains current information, tips for using the Campus Management System, and support for any problems that may arise.

#### **Landing Page**

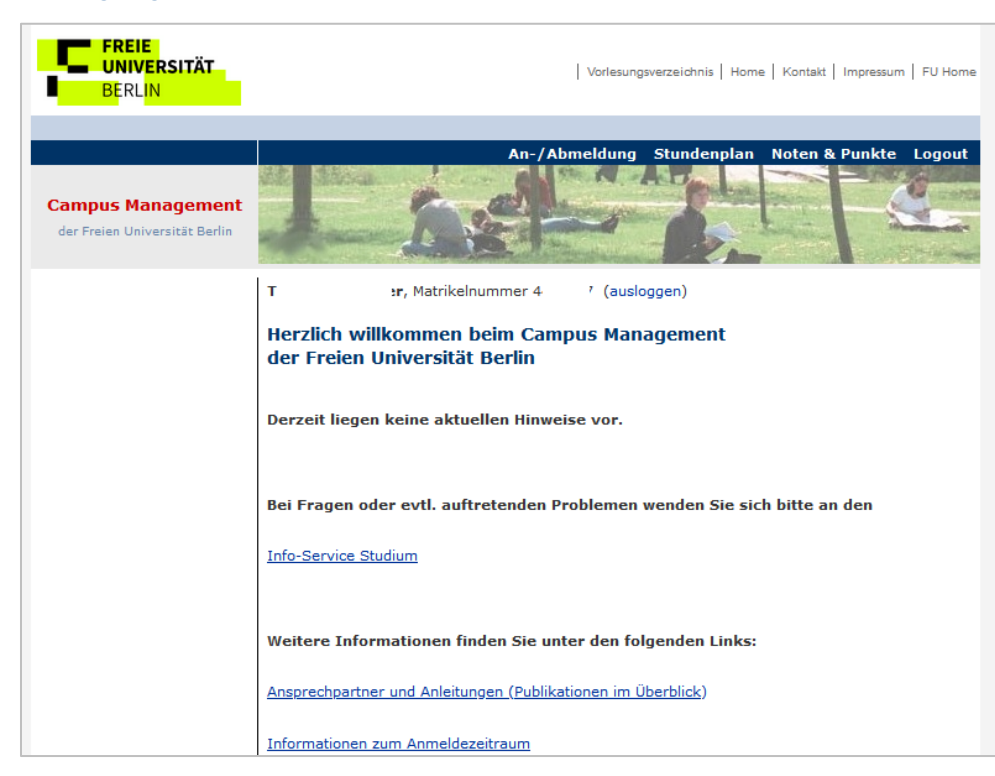

Unregistered students and those who have completed or left their programs can access the web interface but cannot register for any modules. Students on a leave of absence can access the web interface and register for new modules and courses, just like registered d

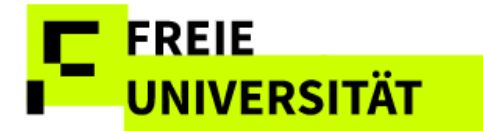

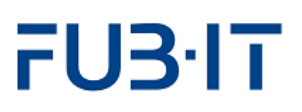

## <span id="page-4-0"></span>**3 Modules**

Clicking the link in the header bar opens a list of booked and/or completed modules. If you are registered for multiple programs, such as a Bachelor's and Master's degree, the list can be filtered by degree program. On your first visit, this page will be empty since there are no modules to display yet. It is possible to display explanations (in German) by selecting *Legende einblenden*. Additionally, there is a system-wide quick reference available under *Benutzungshinweise*.

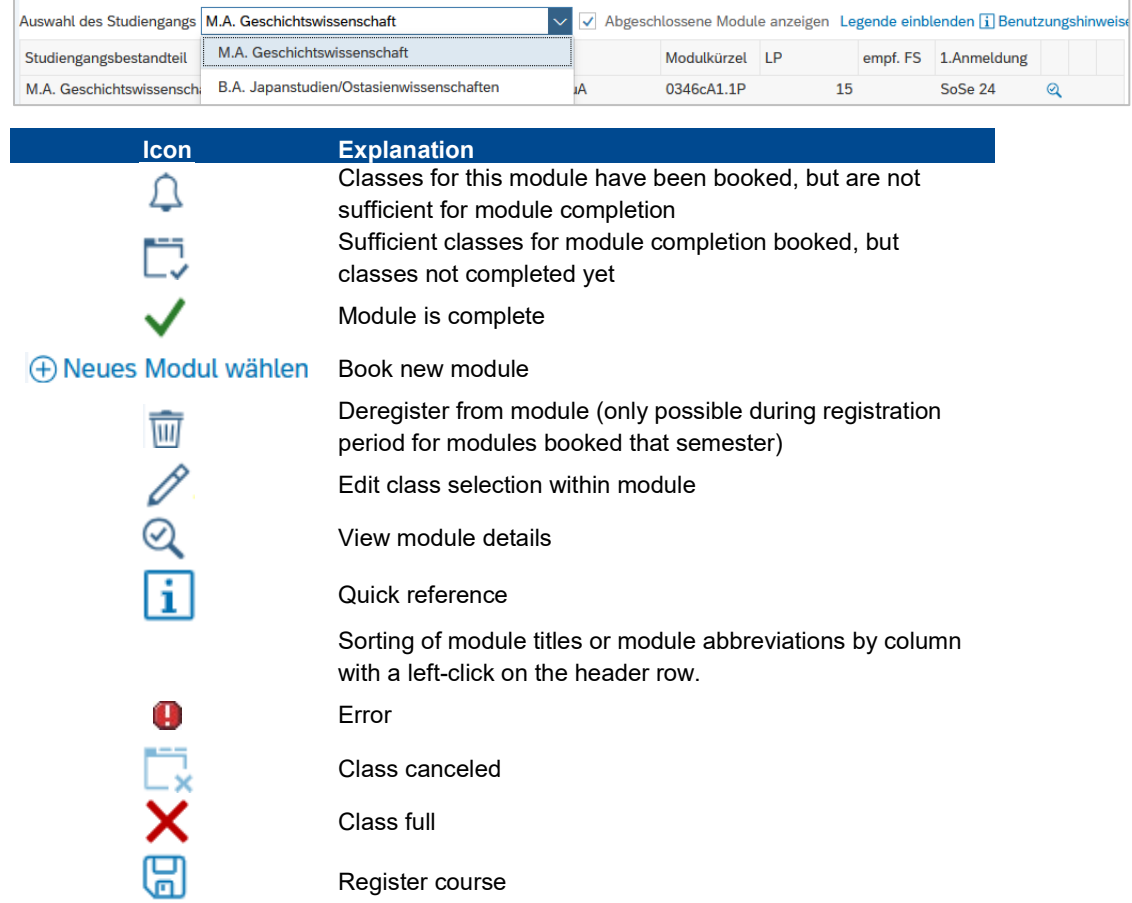

# <span id="page-4-1"></span>**3.1 Terminology**

#### **Module detail view**

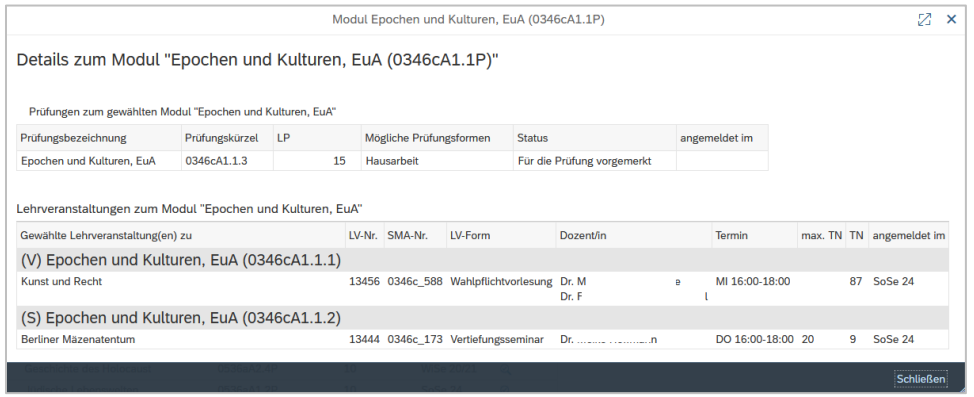

# **FREIE UNIVERSITÄT**

The module detail view  $\mathbb Q$  displays the classes booked for a module. Generally, modules consist of two abstract classes (here: (*V)orlesung and (S)eminar),* as well as a module exam *Epochen und Kulturen, EuA*). Actual classes with class-no. ("Kunst und Recht" and "Berliner Mäzenatentum") are always assigned to an abstract class.

#### **Visualization: Structure of Modules and Classes (LV)**

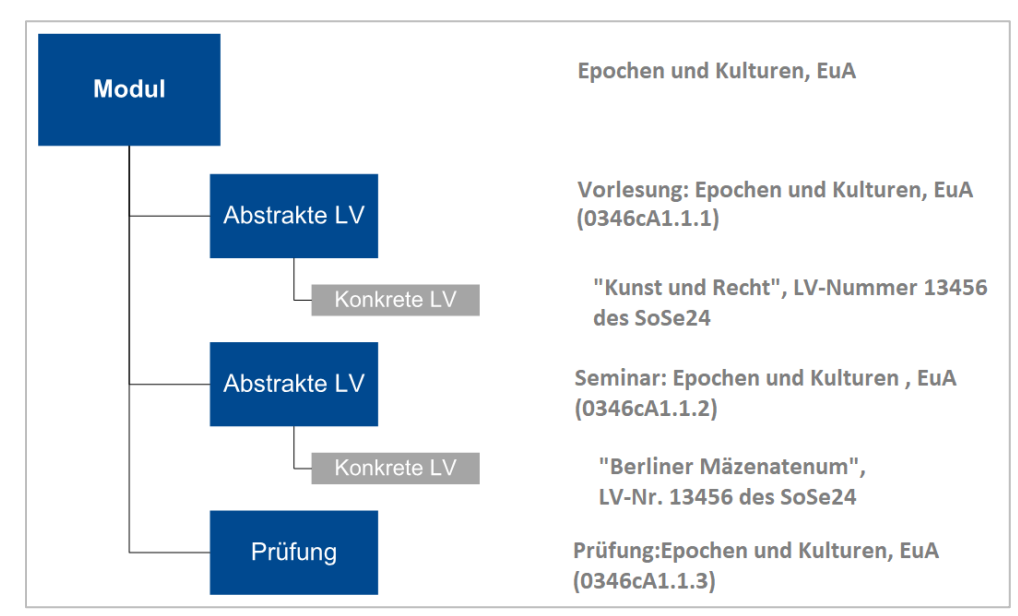

# <span id="page-5-0"></span>**3.2 Registering for modules**

# <span id="page-5-1"></span>**3.2.1 Direct booking**

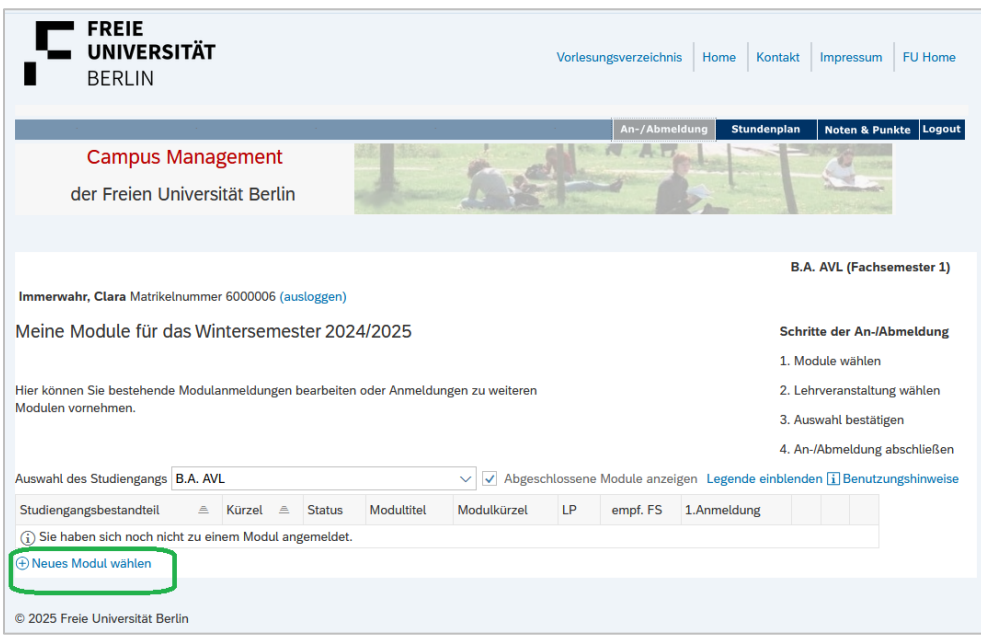

Clicking (*Choose new module*) opens a list of recommended modules for your degree program and current semester.

Successful module completion requires the registration to actual classes for each abstract class structuring the module.

Modules & classes can only be booked during the registration period, which usually starts on the first workday of the semester and ends on Friday of the third week of classes. Detailed information for each semester as well as for the assignment of limited enrollment classes can be found on our homepage: [http://www.fu](http://www.fu-berlin.de/sites/campusmanagement/)[berlin.de/sites/campusm](http://www.fu-berlin.de/sites/campusmanagement/) [anagement/](http://www.fu-berlin.de/sites/campusmanagement/)

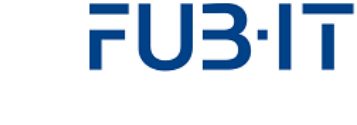

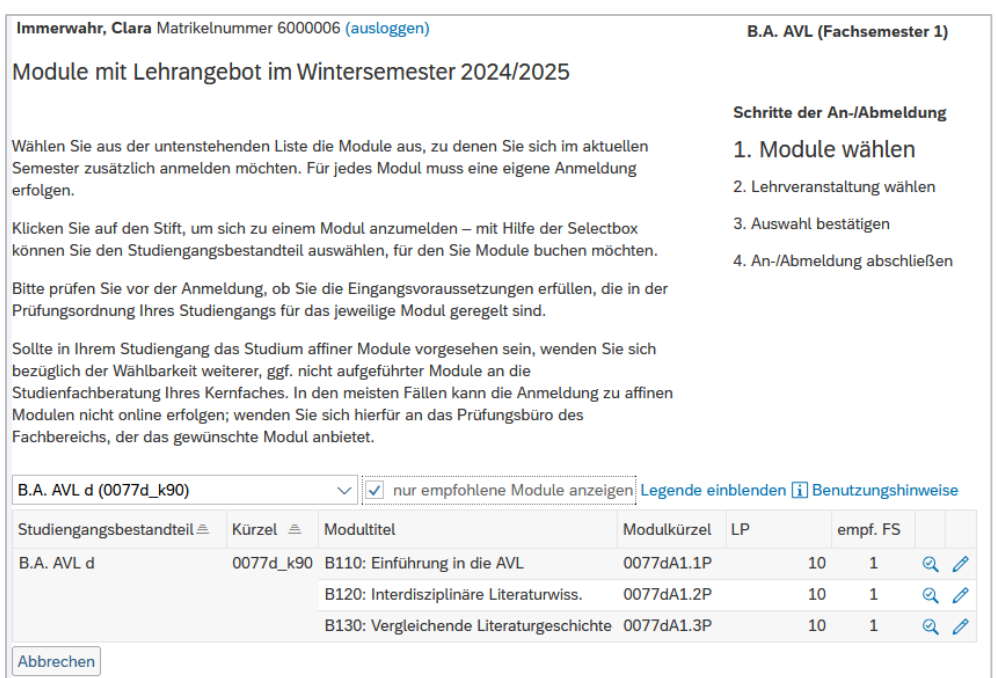

It is also possible to display all modules you can register for. Just uncheck  $\sqrt{ }$  nur empfohlene Module anzeigen. The utility of registering for modules recommended for later semester varies, but it is only possible if you already met the criteria for participation. It is also possible to limit the displayed modules just to the main degree program you are enrolled in.  $\mathbb Q$  opens the detail view with extended module descriptions and the list of bookable classes.

In some programs, the list of selectable modules can be very long. We recommend using filters to limit the list. You can sort columns in either ascending or descending order.

Registration for modules is opened by clicking  $\mathscr P$  next to the modules you want to register for.

#### **Registration dialogue**

**FREIE** 

**UNIVERSITÄT** 

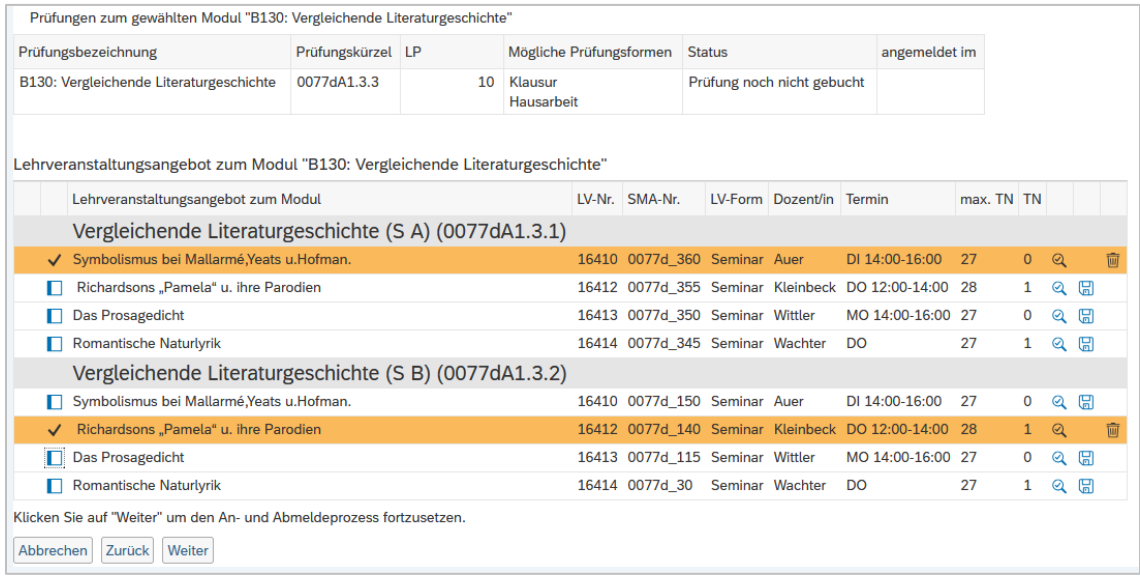

Modules without classes for the current semester cannot be registered for.

# **FREIE UNIVERSITÄT**

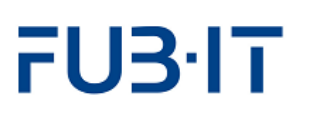

Select the classes you want to enroll in in the registration dialogue. It is not necessary to complete the module in the current semester, so you can just enroll in one class now and the next one in a subsequent semester. In the example, two individual classes have been chosen for direct enrollment: Lehrveranstaltungen *Symbolismus bei Mallarmé* (LV-Nr. 16410) in the first and *Richardsons "Pamela"* (LV-Nr. 16412) in the second abstract class called *Vergleichende Literaturgeschichte*. The booking is confirmed by  $clicking$   $Weiter$  (next). You confirm the enrollment by clicking  $Bestätigen$ . Clicking  $\overline{\mathbb{W}}$  discards the enrollment for the class.

Since 2024, students cannot register empty modules. At least one specific course must be booked in each student module booking.

#### **Booking confirmation**

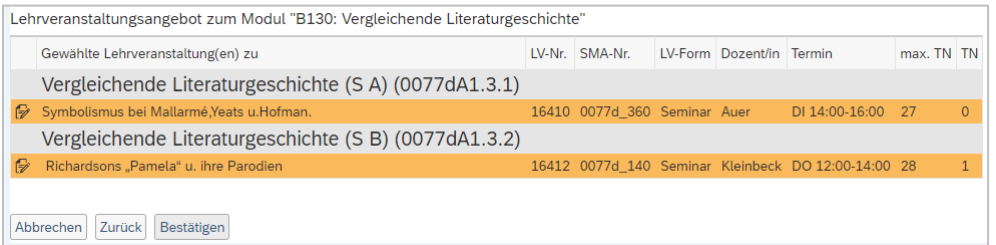

The next dialogue displays the selected classes and requires confirmation.  $\sqrt{\frac{Bestätigen}{Bestätigen}}$  finalizes the booking procedure. The booked module is displayed in the module overview.

#### **Display of booked module**

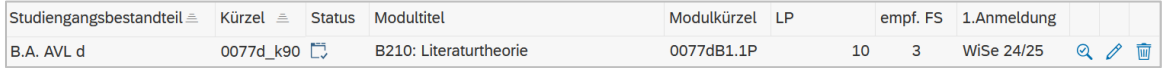

Again, you can modify the booking by clicking  $\mathscr{D}$ .  $\overline{\mathbb{W}}$  deletes the booking in its entirety.

#### <span id="page-7-0"></span>**3.2.2 Selecting preferences for courses with limited capacity**

Some courses only have limited capacity. In this case, it is not possible to book directly, but to select preferences instead. An algorithm allocates students to courses on the last Friday before the start of lectures according to the preferences specified. If there are still or again free places in the courses with limited capacity after allocation, these places can be booked directly from the following day.

As a general rule, if you want to take part in a course with limited capacity, you must state your preferences. If it is possible to choose both restricted and unrestricted courses in a part of the module and an unrestricted course is chosen, only this course will be booked - there is no reservation for the restricted course.

If a module features both limited capacity and regular classes and a regular class is chosen for booking, no preferences will be recorded. It is advised to always assign as many preferences as possible.

If few or no preferences are assigned, it is possible that no class is being assigned. If you want or need to book the module in the current semester, make sure to assign as many preferences as possible! Using the checkbox or records *no* 

preference! Be sure to always make the selection using the dropdown menu.

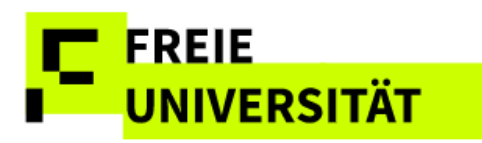

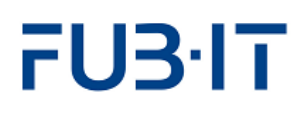

keine Teilnahme  $\vert \vee \vert$ keine Teilnahme Präferenz 001 Präferenz 002 Präferenz 003

Depending on the number of limited capacity classes, a varying number of preferences can be selected. *Keine Teilnahme* means that the class will not be booked under any circumstances.

The highest preference is preference 1, the lowest is *keine Präferenz.*

#### **Setting preferences**

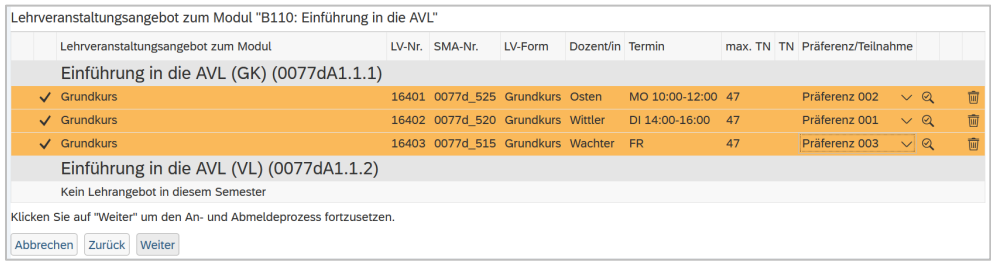

Weiter and **Bestätigen** in the subsequent dialogue record the selection.

# <span id="page-8-0"></span>**3.2.3 Modifying booked courses**

Courses you booked during this booking period can be modified or deleted. Just click  $\mathscr{O}$  in the module booking overview page.

**Course Modification from Module Overview Page**

In case you want to delete an entire module, please see section 3.2.4

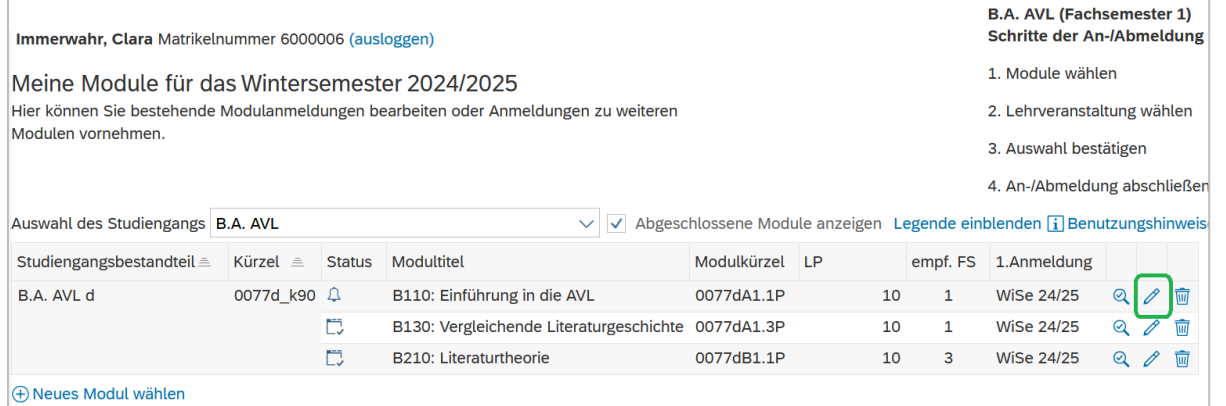

On the module booking page, you can both delete  $\overline{\mathbb{W}}$  the course and select a new one. To book another course, select the new course using the checkbox  $\Box$ . As always, save your bookings using  $\boxed{\text{Weiter}}$  and  $\boxed{\text{Bestätigen}}$ .

#### **Deleting and Altering Course selections**

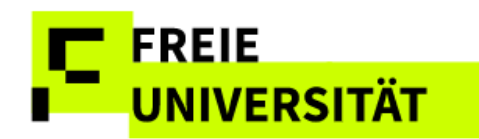

Please note that deleting courses does not necessarily entail the de-registration from an exam. If you want to make sure the exam registration is deleted as well, follow the instructions in

 $3.2.4.$ 

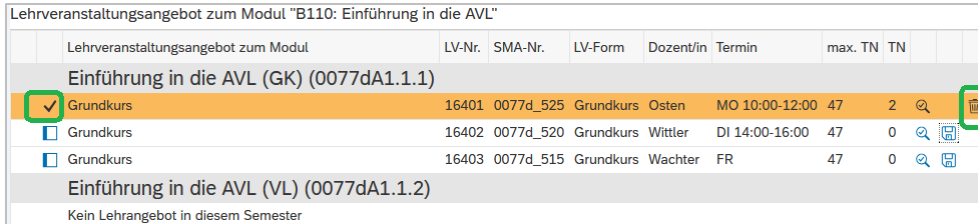

After confirming, the results page provides information about the deregistration or re-registration of the courses. Please note that by deselecting all courses in a module, this otherwise empty module is automatically deregistered.

#### **Results Page**

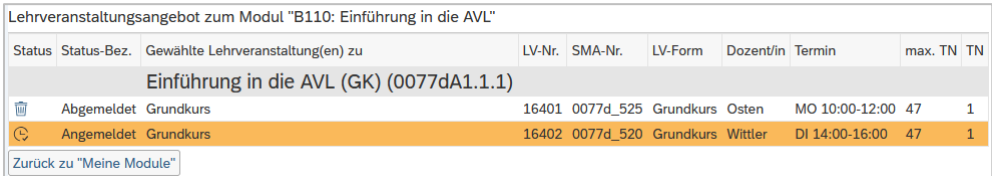

#### **Automatic module deregistration after deleting the last course**

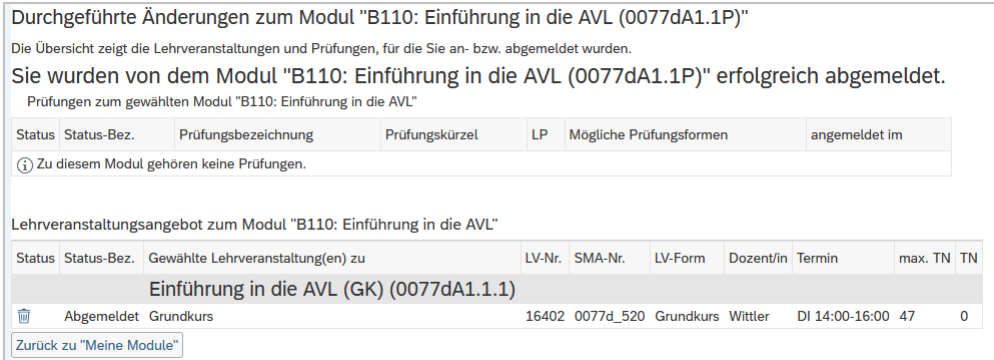

# <span id="page-9-0"></span>**3.2.4 Deregister from an entire Module**

You can delete modules you booked during the current registration period. However, module bookings from previous semesters cannot be changed.

Hit  $\overline{\mathbb{W}}$  on the overview page to de-register from a booked module.

Module deletion entails the automatic de-registration from all courses and exams included in the module.

#### **Module Deletion from Overview Page**

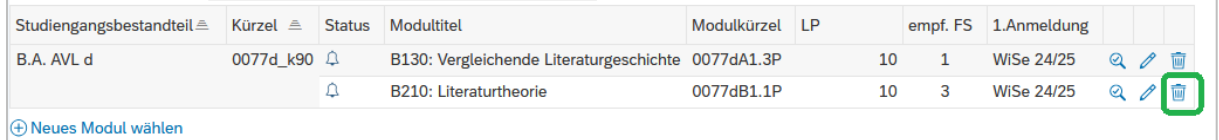

The subsequent dialogue displays the module's contents that are going to be deleted. Confirmation via  $\left| \right|$  Bestätigen finalizes the de-registration from the module.

#### **Dialogue Module Deletion**

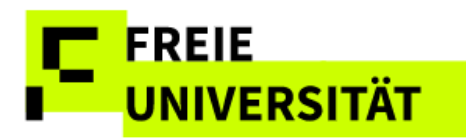

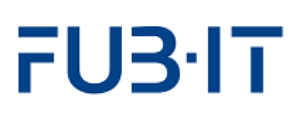

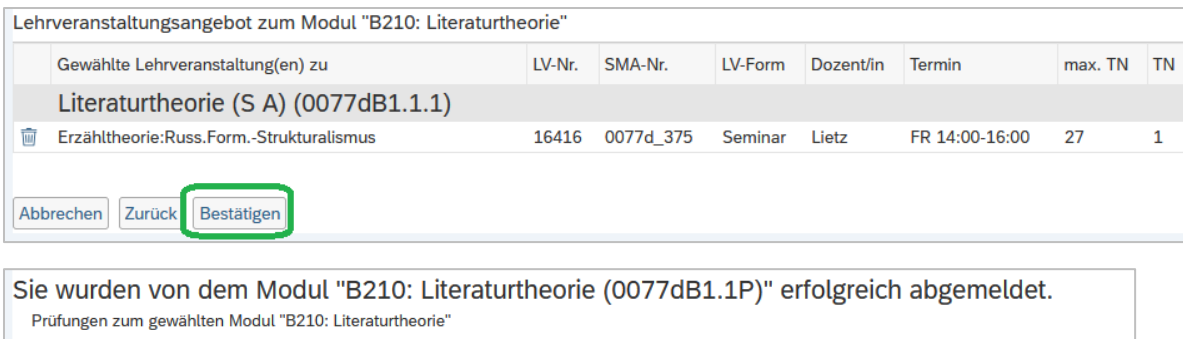

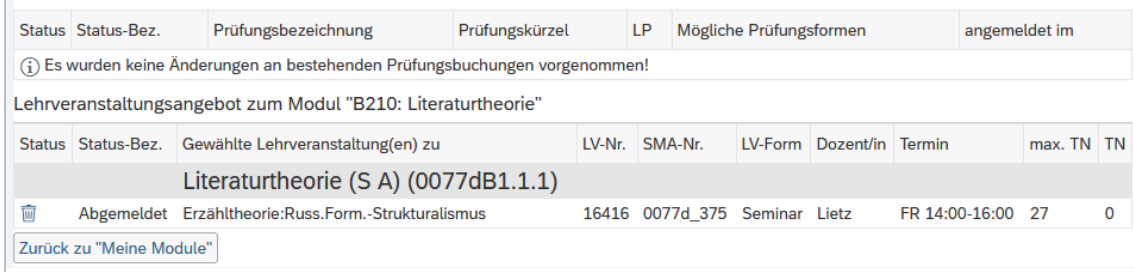

# <span id="page-10-0"></span>**4 Schedule**

The header **Stundenplan** opens the course scheduling function. It displays booked classes for the current and past semester. You can choose between two views. Semester view lists booked courses and exams.

#### **Semester View (my courses, "Meine Lehrveranstaltungen")**

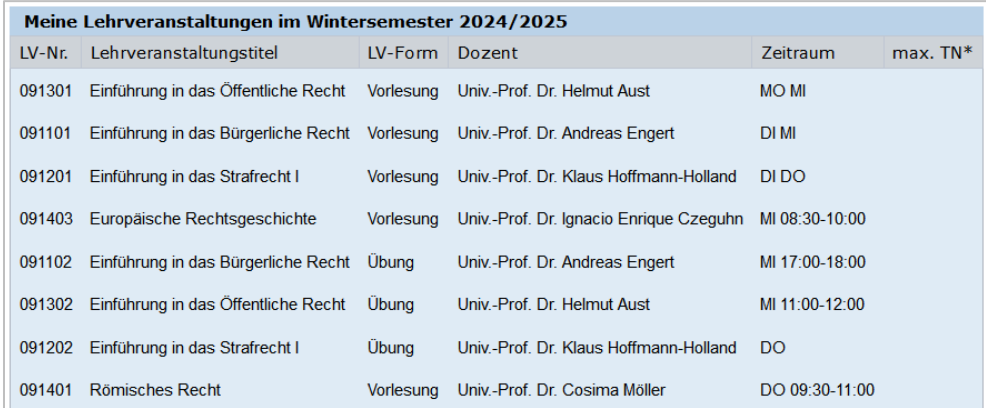

#### **Semester View (my exams, "Meine Prüfungstermine")**

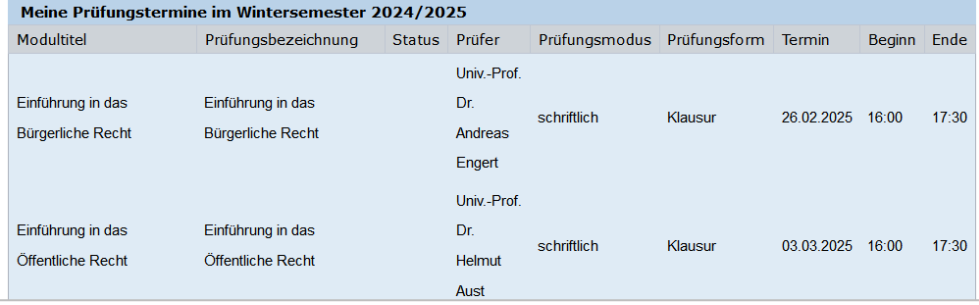

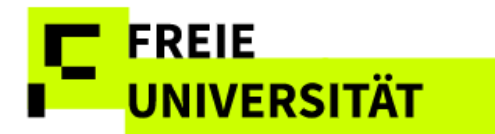

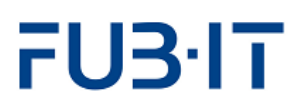

#### **Weekly Schedule (Courses)**

Clicking on **Zur Wochenansicht wechseln** opens the weekly schedule. It displays courses in their weekly temporal context.

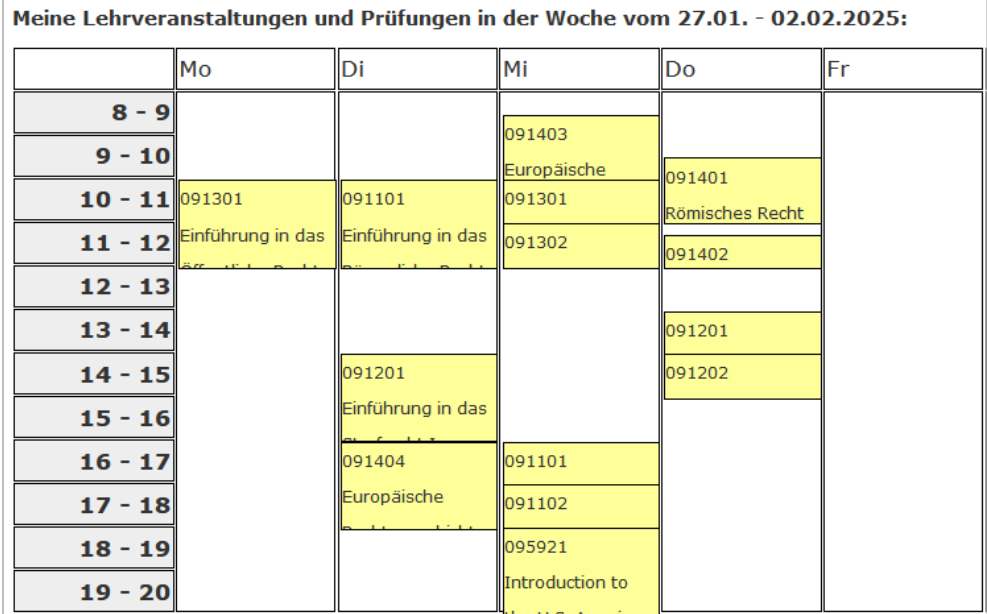

#### **Calendar**

You can navigate between weeks using the calendar.

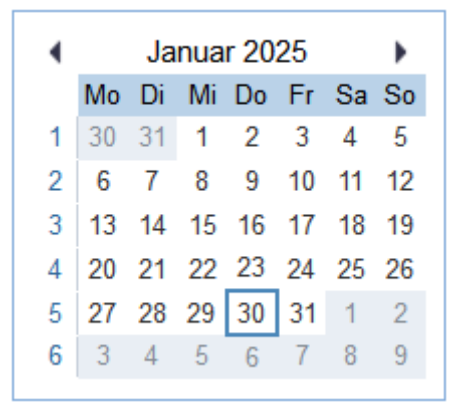

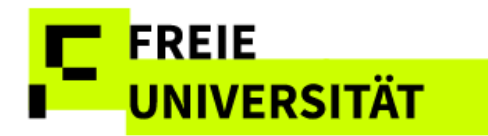

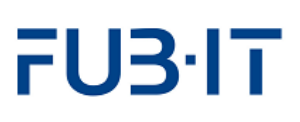

### <span id="page-12-0"></span>**5 Grade and Credit Summary**

Noten & Punkte opens the grade and credit summary function.

#### **Overview Grade and Credit Summary**

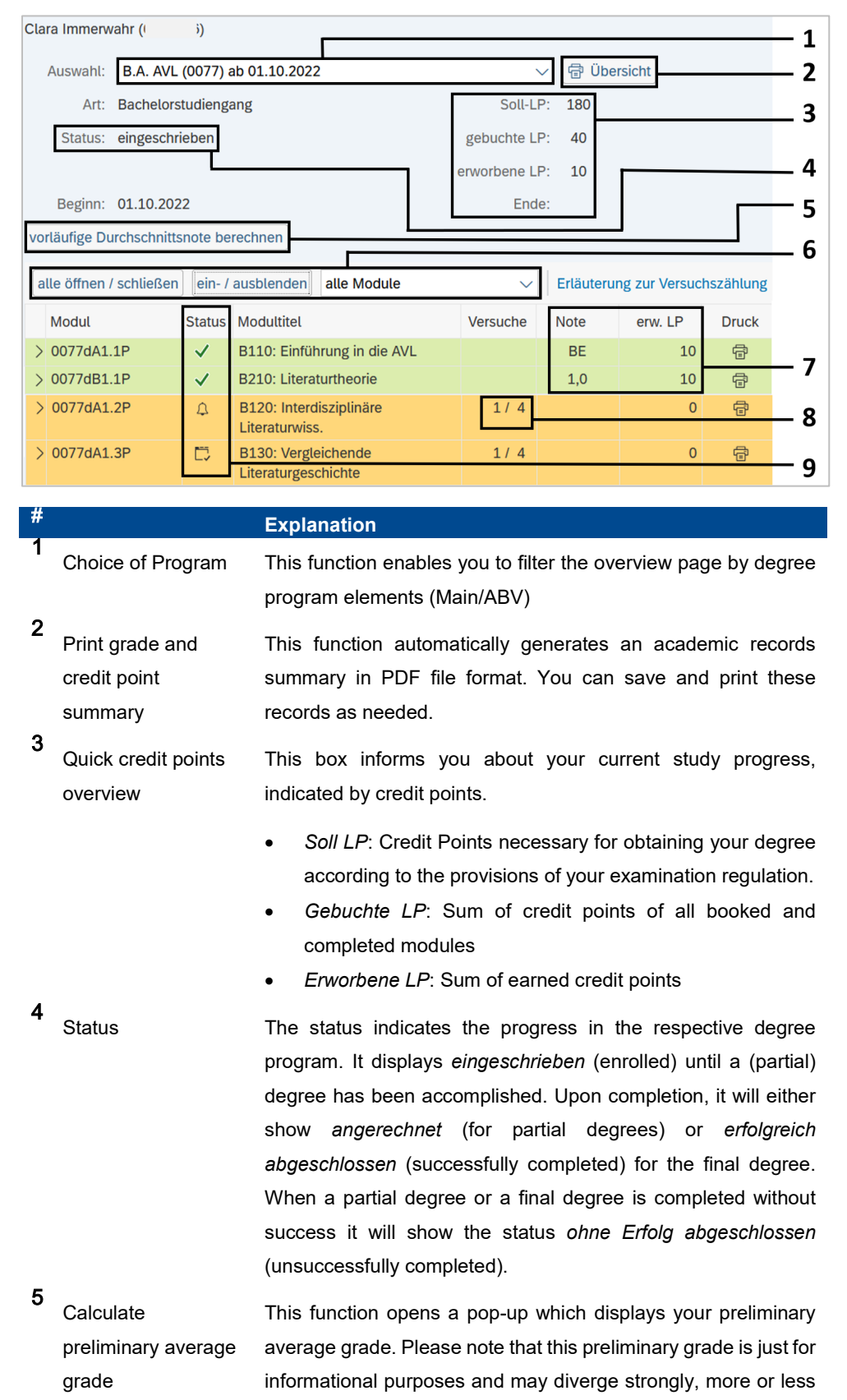

For students in the Faculty of Law whose grades and points account differs slightly from the one shown here, there is a separate brief information sheet.

from your eventual final grade, as the rules for final gradecalculation are not implemented in the grade and credit points summary.

The button will disappear if a partial or final degree have been accomplished. Instead, the respective calculated grade will be shown by default.

6 Filter and expand view You can easily expand all modules (show all courses and exams per module), access additional information concerning your modules, and filter the module overview by the current status of your modules.

**FREIE** 

**UNIVERSITÄT** 

7 Quick grade and credit points overview per module These columns inform you about the grades and credit points you received for your completed modules. When you are in detail view (using the "alle öffnen/schließen" button), you are also informed about specific exams in those modules.

8 Examination attempt counter This column displays the examination attempt counter. It shows the current attempt as well as the maximum number of exam attempts. The last possible attempt is highlighted by red, bold type.

9 Status icons **In** addition to the color-coding (yellow=not completed, green=completed), the status icons inform you about the booking-status of your modules. The symbols in this view correspond with the symbols in the module registration.

Not all necessary courses have been booked. Thus, the module cannot be completed yet.

> All necessary courses have been booked, but the module has not been completed yet (because there are still exams to be passed, for instance)

The module was successfully completed

**X** The module was unsuccessfully completed.

The module has been used for another module's approval

The module has been approved

 $\mathscr{O}_{\rightarrow}$ 

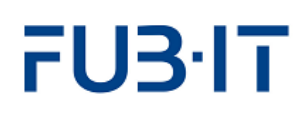

# **UNIVERSITÄT**

<span id="page-14-0"></span>**5.1 Examination Attempt Counter**

The field *Versuchszählung* shows both the maximum number of possible attempts as well as the recorded number.

# **Display of Exam Attempts**

**FREIE** 

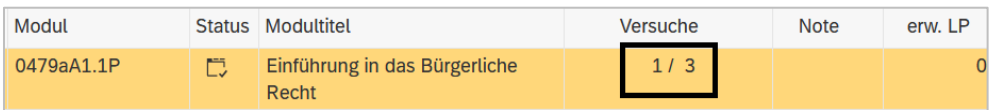

Detail view conveys additional information.

# **Detail View: Binding Exam Date, Notes, Counter**

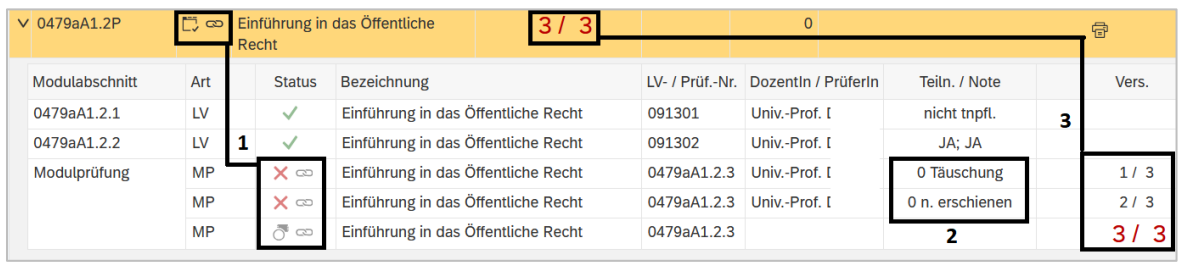

#### **Explanation**

- **1** Display of a compulsory exam date on module level as well as on detail level of the examination attempt.
- **2** The notes cheating (*Täuschungsversuch*) or failure to turn up (*nicht erschienen*) appear along with the grade 5.0 (fail) as well as not handed in (*nicht abgegeben*) for written papers. Notations for withdrawal (*Rücktritt*) - withdrawal in due time (*fristgerecht*) or justified withdrawal (*begründet*) - are displayed in the grades column as well.
- **3** The number of possible and actual exam attempts is displayed on both module level and exam attempt detail level. Red print indicates the last possible attempt..

#### **Detail View: Binding Exam Date, Notes, Counter for completed modules**

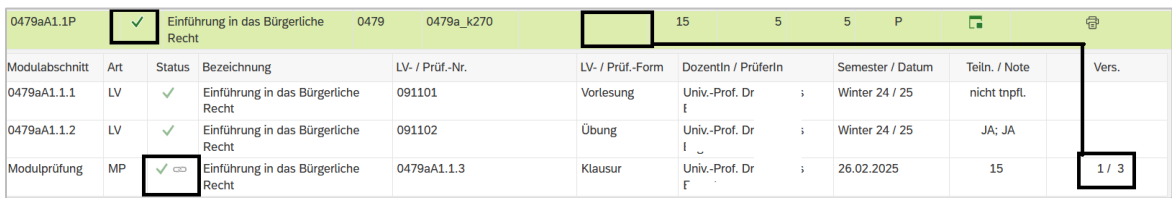

For completed modules, compulsory exam dates and exam attempt counters appear on detail level, but not on the module level.

Background information available under: [http://www.fu](http://www.fu-berlin.de/studium/studienorganisation/pruefung/anzahl_pruefungen.html)[berlin.de/studium/studie](http://www.fu-berlin.de/studium/studienorganisation/pruefung/anzahl_pruefungen.html) [norganisation/pruefung/](http://www.fu-berlin.de/studium/studienorganisation/pruefung/anzahl_pruefungen.html) [anzahl\\_pruefungen.html](http://www.fu-berlin.de/studium/studienorganisation/pruefung/anzahl_pruefungen.html)

Or the link Erläuterung zur Versuchszählt in the web interface

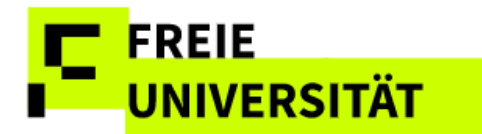

# <span id="page-15-0"></span>**5.2 Functions**

### <span id="page-15-1"></span>**5.2.1 Detail View**

The detail view offers precise information concerning your grade and credit points for a given module. Access the detail view for a single module by clicking  $\sum$  or globally for all modules by using  $\sqrt{\frac{\text{alle 'offnen / schließen}}{\text{a}}$ .

**Detail View: Incomplete Module with completed exam**

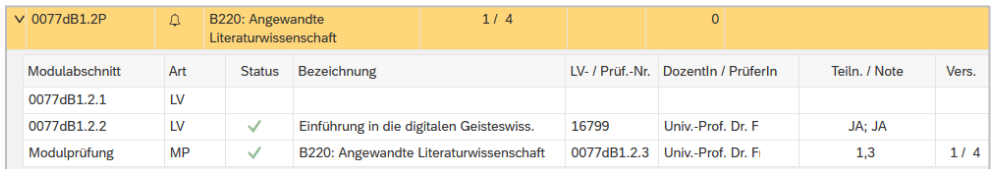

Now details are visible below the chosen module. In this case, one class has been completed as well as the exam. The other class has not been booked yet. Hence, the module cannot be completed just yet.

The non-detail view just displays grades for completed modules. Please use the detail view in order to see all the grades you obtained.

#### **Completed Module**

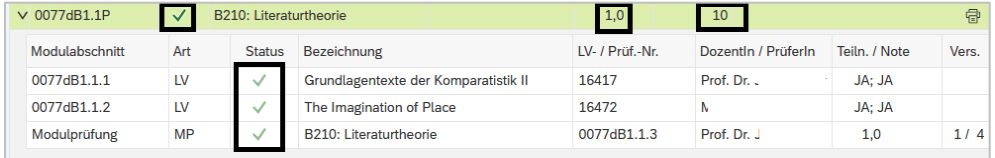

The module in the image above has been completed. It is highlighted in green and its status is marked by  $\vee$ . All necessary courses and exams have been booked and completed.

#### **Unsuccessfully Finished Module**

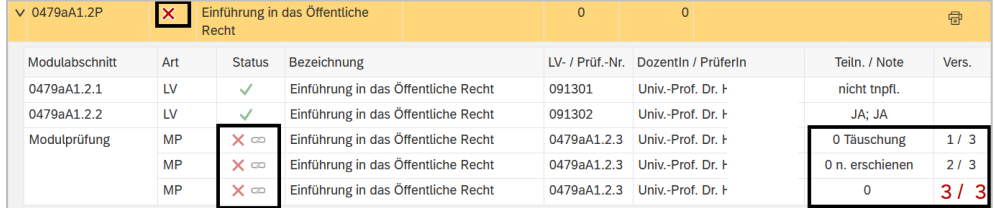

#### **Approved Modules and Classes**

There are two forms of module recognition at the FU-Berlin. *External module recognition* refers to the recognition of FU-external achievements that cannot be booked in Campus Management, therefore details of the source achievement are missing.

*Internal module recognition* refers to modules and courses that were regularly booked and completed within Campus Management and then recognized in another degree program or part of a degree program. In this case, all details of the course are retained.

# <u>EREIE</u> **UNIVERSITÄT**

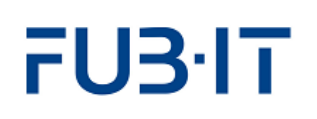

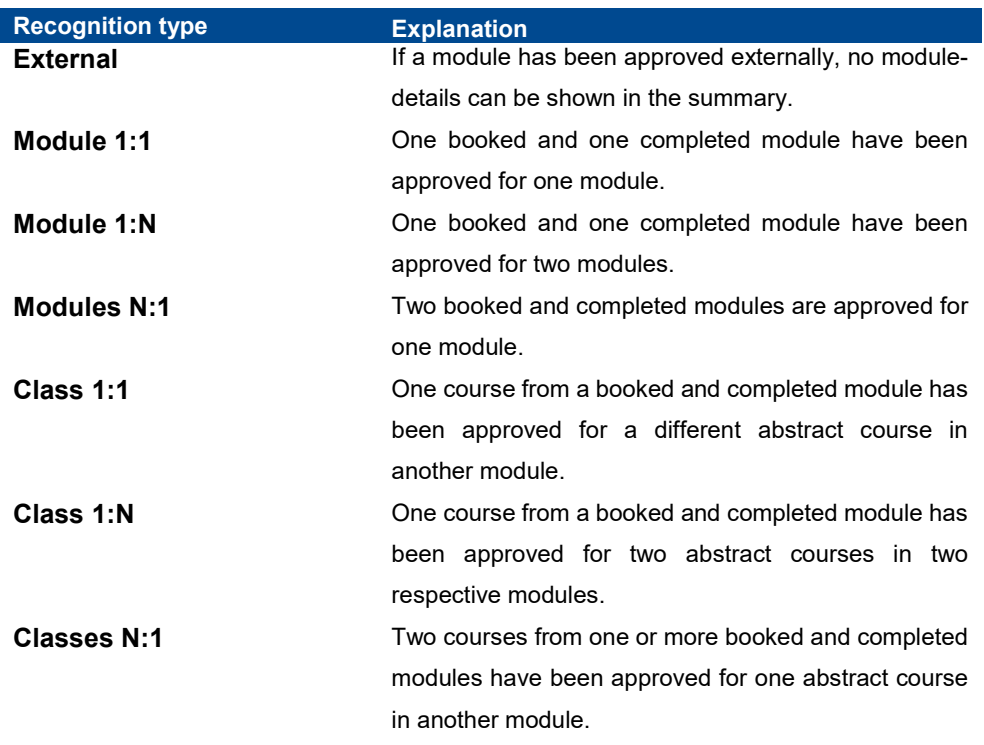

### <span id="page-16-0"></span>**5.2.2 Filter View**

The filter function enables you to remove modules that do not match the selected criteria from the overview. You can filter by degree program elements (1) and module status (2). Both filters can be used independently of each other. In this case, the *B.A. AVL d (0077d\_k90)* element has been chosen in the *Auswahl* dropdown menu. The overview is reduced to the modules visible below.

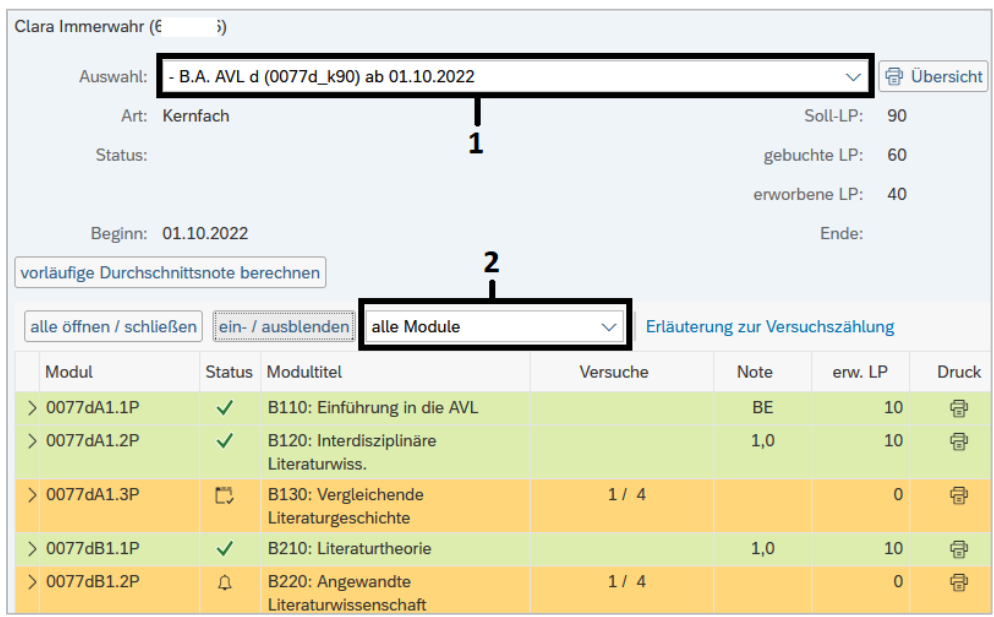

**Two Ways of Using Filters**

Changing the selection also affects the display of credit points in the info box (*soll, gebucht, erworben*)

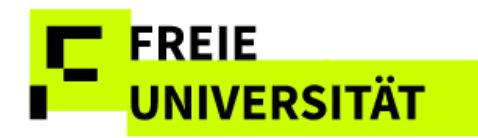

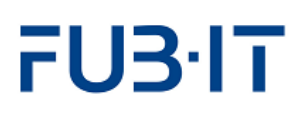

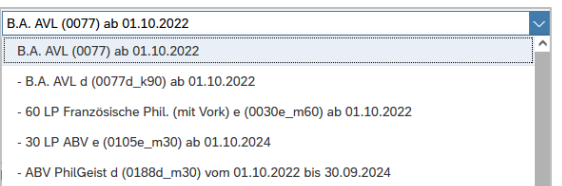

nur offene Module alle Module nur abgeschlosse Module nur offene Module

In the second dimension you can filter the view by this module status. The selection of only non-completed modules in the image yields the visible result.

**Filter by Degree Program Element and Module Status ("***offen"* **incomplete)**

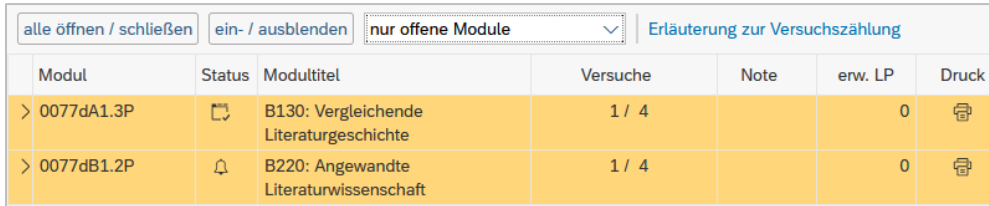

In the example, only open modules of the study program component are now displayed.

# <span id="page-17-0"></span>**5.2.3 Printing**

This function automatically generates various types of academic records overviews in PDF file format in German and English. For non-completed modules, you can download module- and exam-registration certificates. For completed modules, there is an option to create module-certificates. This enables you not only to generate general academic records, but also modulespecific certificates. However, it is a precondition for this function that there is at least one completed module in the respective degree program.

### **Overview (***Übersicht***)**

This function generates an overview of a range of modules depending on selection (completed/all).

After clicking  $\left|\frac{\text{d}}{\text{d}}\right|$   $\frac{1}{\text{d}}$  bersicht a pop-up opens asking you to configure the scope of the overview.

Certain transcripts need to conform to specific formal criteria (signed and/or sealed). In those cases, they need to be requested at the respective office for student affairs (Studienbüro/Prüfungsbüro).

# FREIE **UNIVERSITÄT**

# FU3·IT

#### **Configuring the Overview Document**

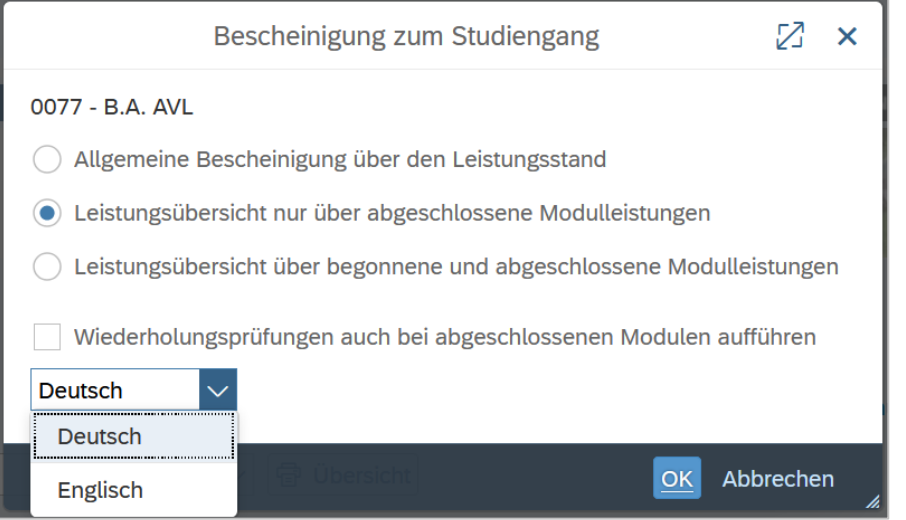

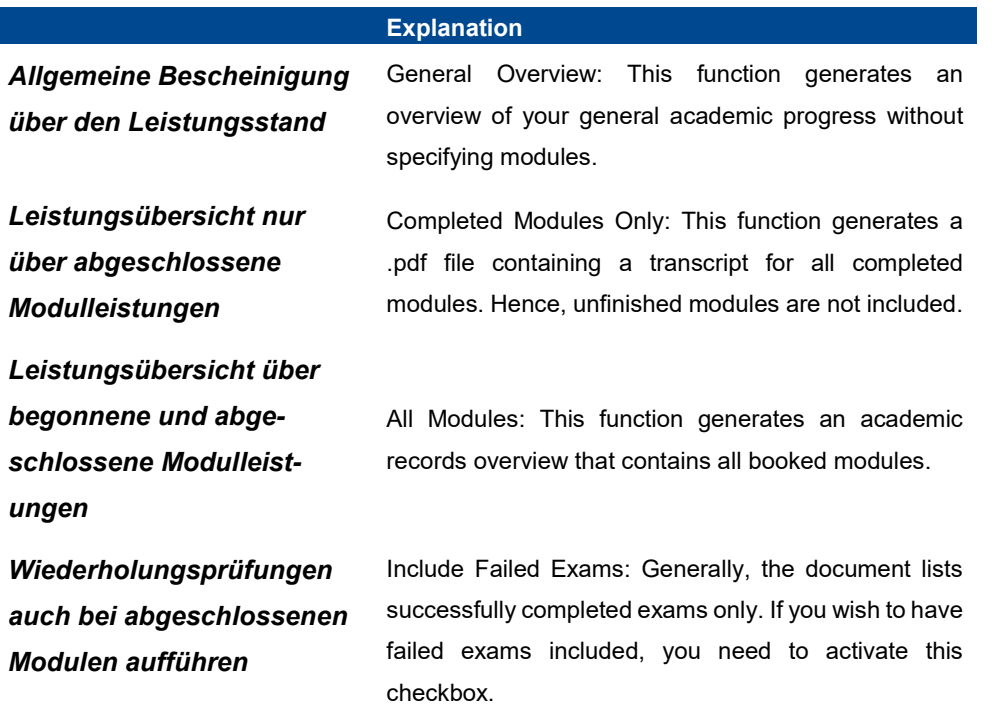

### **For Individual Modules**

In addition to the output of overviews, it is also possible to generate individual module certificates (also for credited modules).

If you need a certificate for one specific module, you just need to click the **同** button. Generating a module certificate requires having fulfilled at least one requirement for completion (participation or exam). Another dialog box

If the Module is incomplete, only a registration certificate will be provided.

opens.

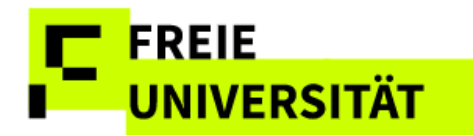

#### **Configuring the Module Document**

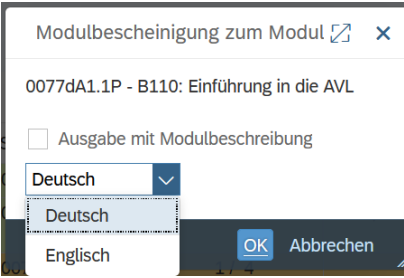

Within the pop-up, containing a checkbox that determines whether the PDF file to generate will contain a module description or not ("*Ausgabe mit Modulbescheinigung*") and which language will be used. If no module description exists, the certificate will not contain a description no matter what choice you make.

### <span id="page-19-0"></span>**5.2.4 Calculate Preliminary Average Grade**

The title of this button is self-explanatory. A provisional average grade is calculated on the basis of the credit points graded so far. Exam results from modules that have not been completed are not taken into account. In addition to the provisional average grade, the calculation basis (graded CP) and the degree program are also indicated. The credit points from ungraded modules are therefore not included in the average grade.

Clicking the button **vorläufige Durchschnittsnote berechnen** opens the pop-up seen below.

The displayed grade has merely informative character and can deviate from the final grade as department-specific rules for final grade calculation might weigh the credit points differently.

#### **Preliminary Average Grade**

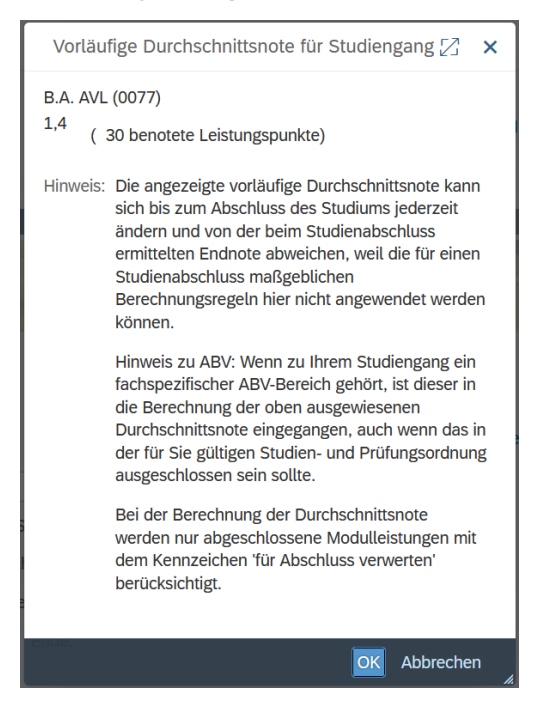

This function is not available for students of *Rechtswissenschaft* or *Veterinärmedizin*.

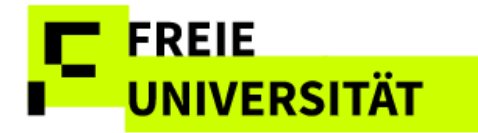

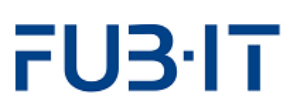

# <span id="page-20-0"></span>**5.2.5 Language selection of the certificates**

We would like to point out that the actual issue of the certificate in English is dependent on the relevant texts being supplied by the departments and the translation agency. We are still working on this. It is therefore possible that a certificate in English will be selected but will not yet be available for the reasons mentioned.

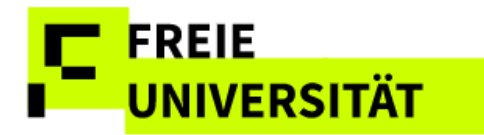

# FU3<sup>-1</sup>T

# <span id="page-21-0"></span>**6 Appendix**

As the grade and credit points account is available in German only, this part provides a list of translations for ease of use.

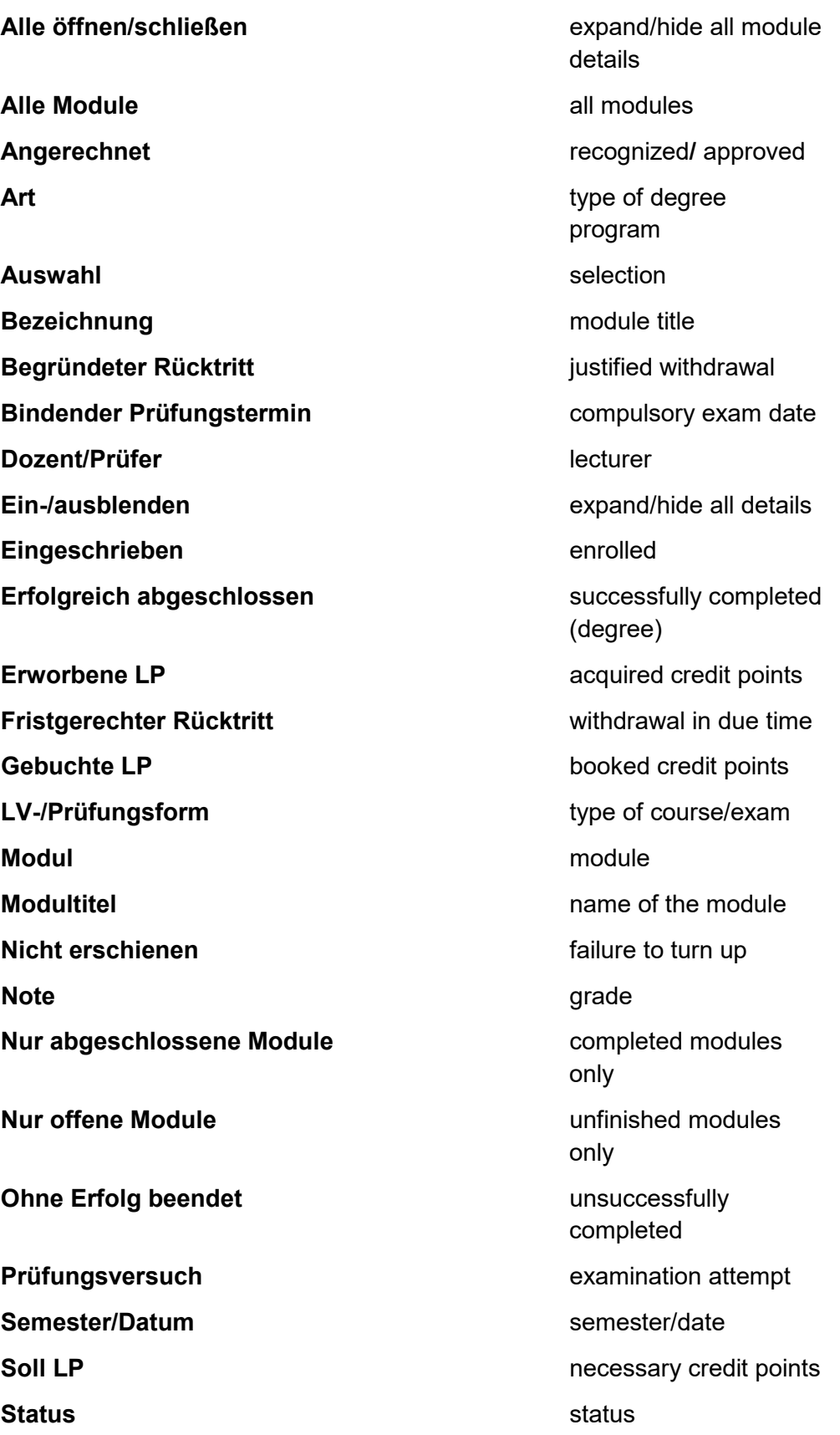

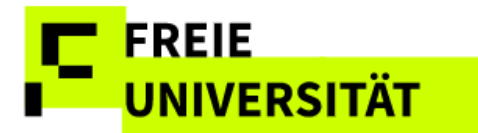

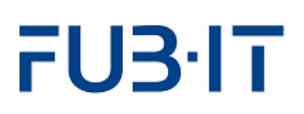

Täuschungsversuch **and a metallic entity of the cheating** Teilnahme/Note **participation/grade Übersicht** Print overview **Versuch** attempt **Vorläufige Durchschnittsnote berechnen** calculate preliminary

average grade